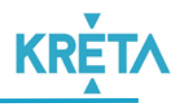

# **FELHASZNÁLÓI ÚTMUTATÓ KRÉTA ELŐZETES TANTÁRGYFELOSZTÁS**

# **2020/2021. TANÉV**

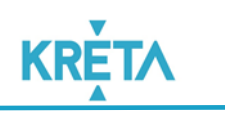

# <span id="page-1-0"></span>**Tartalom**

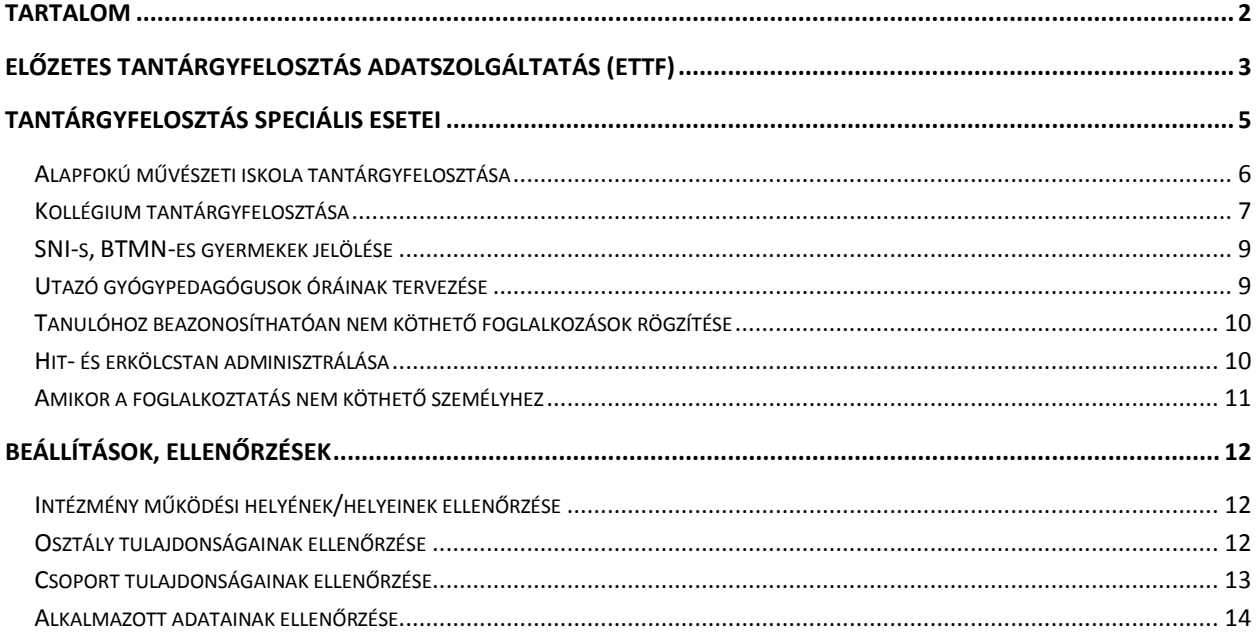

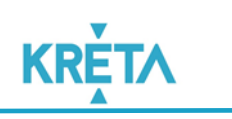

# <span id="page-2-0"></span>**Előzetes tantárgyfelosztás adatszolgáltatás (ETTF)**

Az Előzetes tantárgyfelosztás adatszolgáltatása során az alábbi feladatokat szükséges elvégezni az intézményben:

Intézményi adatok ellenőrzése

- Ellenőrizzék a KRÉTA rendszerben az intézmény adatait, szükség esetén javítsák azt.
- Ellenőrizzék a KRÉTA rendszerben az intézmény működési helyeit, valamint az azokon ellátott oktatási-nevelési feladatokat, szükség esetén egészítsék ki, módosítsák azokat.
- Pedagógusok adatainak ellenőrzése
	- Ellenőrizzék le, hogy minden pedagógus szerepel-e a 2020/2021. tanév "Nyilvántartás -> Alkalmazottak" listájában.

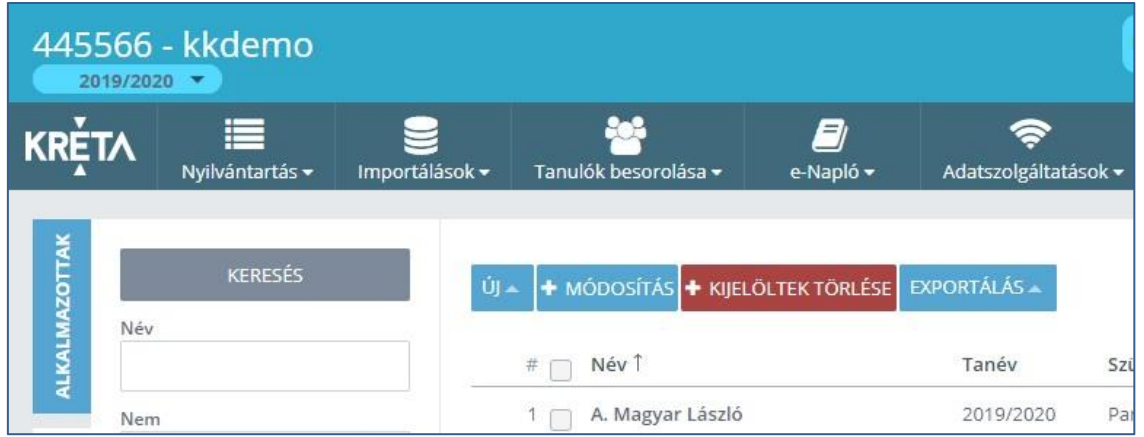

- A megjelenő listából törölhet alkalmazottat, illetve fel is vehet új alkalmazottat akár az Új gomb segítségével.
- Új pedagógus felvétele esetén kérjük, állítsák be a munkaügyi és foglalkoztatottsági adatait.
- Vizsgálják meg, szükséges-e még nem ismert, betöltetlen álláshely felvétele a rendszerbe, és amennyiben szükséges, vegyék fel.

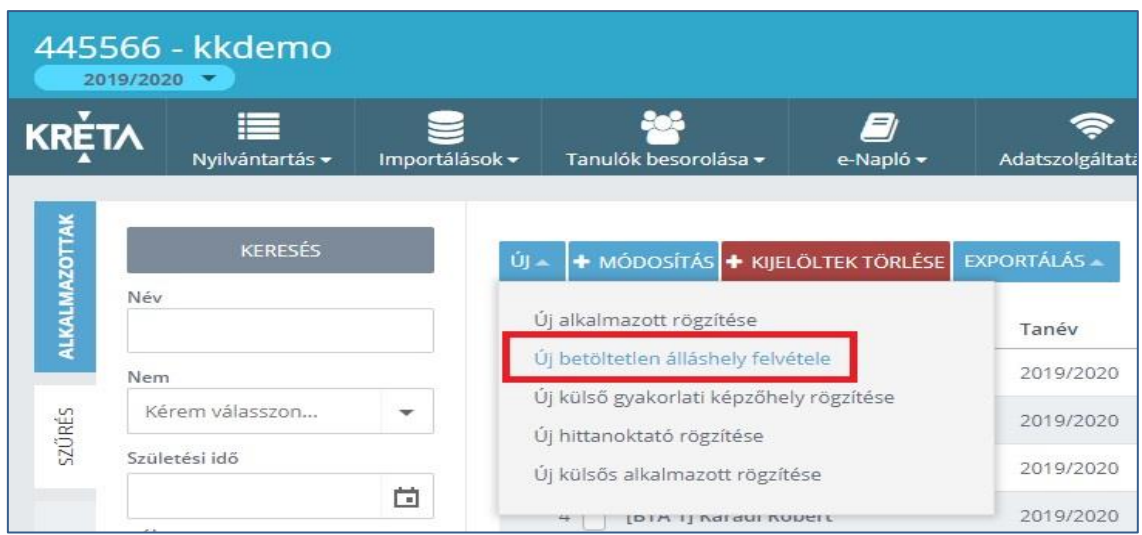

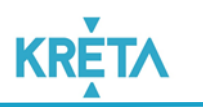

日

Qf

#### Előzetes Tantárgyfelosztás

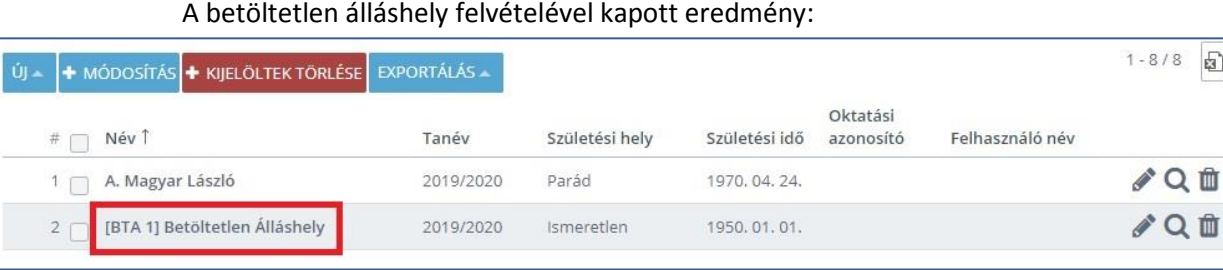

*Betöltetlen álláshely létrehozásakor a nevében mindenképpen hagyjuk benne az előtagot, a [BTA 1] jelölést. A rendszer ezt automatikusan generálja, sorszámozza. Egyéb adatot nem kell megadni neki, a születési helyet és az idejét tekintve is egy alapértelmezett értéket rendel hozzá a rendszer. Ezzel teendő nincs. Egy értéket változtathat meg az intézmény, amennyiben a nevében jelezni szeretné, hogy milyen tantárgyra utal, akkor az Alkalmazott utónév: "Álláshely" szót kicserélheti a tantárgy nevére (pl. [BTA 1] Betöltetlen Angol).*

Töltsék fel az intézmény tantárgyfelosztását az alábbi módok valamelyikén:

- Készítsék el a tantárgyfelosztást egy importálható formátumban, és töltsék be a rendszerbe. Ez esetben a rendszer a tantárgyfelosztás dokumentumából automatikusan létrehozza az osztályokat, a csoportokat és a tantárgyakat.
- Másik megoldás, hogy vegyék fel a KRÉTA rendszerbe az osztályokat, a csoportokat és a tantárgyakat, valamint ezt követően a tantárgyfelosztás elemeit.

*A tantárgyfelosztás elkészítése mindkét módon lehetséges, de az elsőként ismertetett módszert, az importálást javasoljuk. Ez esetben a rendszer önmaga hozza létre az aktuális tanévben az osztályokat, csoportokat és a tantárgyakat, ami jelentős segítséget jelent. Az importálás úgy is megoldható, hogy először exportálják a 2019/2020. tanévi tantárgyfelosztást, elvégzik a módosításokat benne, majd importálják 2020/2021. tanévre.*

• Az importálást az "Importálások -> Tantárgyfelosztás importálása" menüpontban végezhető el.

A felületen kiválasztható, hogy milyen módon kívánja az importálást elvégezni, és melyik feladatellátási helyre.

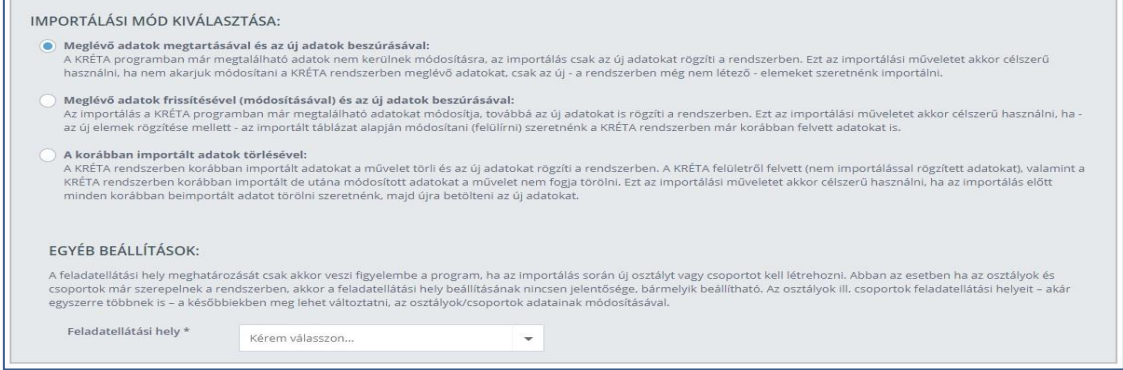

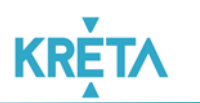

Többféle módszerrel is elvégezhető az importálás, mindegyik lehetőséghez letölthető üres sablon.

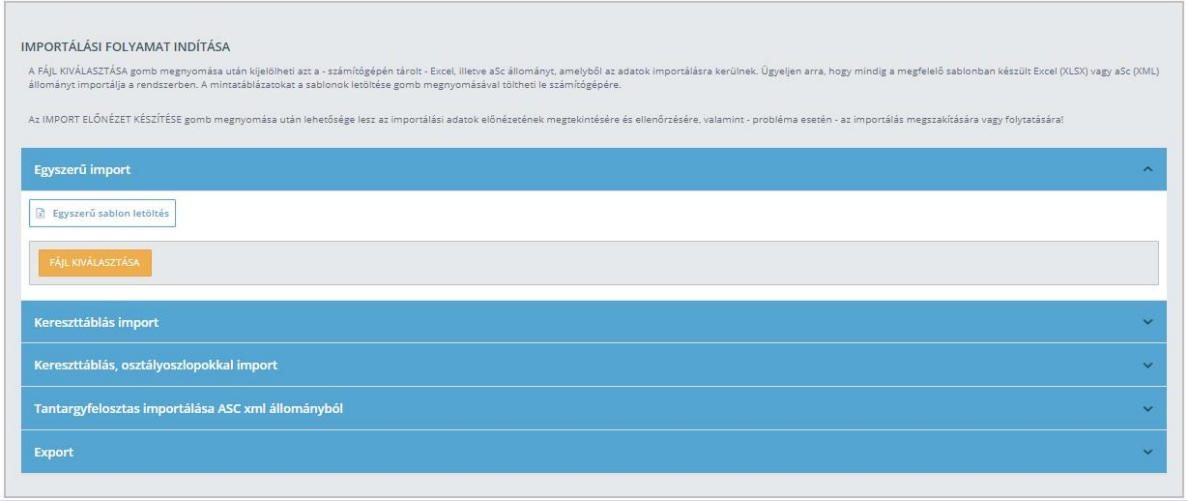

*Az aSc állományból való importálásnál figyelemmel kell lenni arra, hogy nem minden aSc verziójú rendszer tantárgyfelosztás állománya importálható a KRÉTA rendszerbe. Több verziót is használnak az intézmények, és nincs információnk ezek adatszerkezetéről.*

- Az importálás folyamata során kérjük, fokozottan figyeljenek az import állomány kitöltésekor az elgépelésekre, mivel ez duplikációt okozhat az osztályok, csoportok, tantárgyak között. (A duplikáció megelőzéséhez az alábbi informatikai segítséget tudjuk adni: amennyiben az egyes oszlopokat egy új munkalapra másolják, ott azt ABC sorba rendezik, és az ismétlődések eltávolítása funkciót használják (Adatok fülön található) vagy a fejlécben a szűrőt alkalmazzák, akkor ezzel egyszerűen ellenőrizhetik az adatok duplikáció mentességét.)
- Állítsák be az egyes osztály jellemzőket: évfolyam és egyéb adatok (pl. szakképző intézmény esetén a szakképzési jellemzők).
- Állítsák be az egyes csoport jellemzőket: csoporttípus és egyéb adatai (pl. osztálybontás).
- Állítsák be az egyes tantárgyi jellemzőket: tantárgy kategóriái és egyéb adatok.
- Véglegesítsék az előzetes tantárgyfelosztást az "Adatszolgáltatások -> Tantárgyfelosztás" felület segítségével.

# <span id="page-4-0"></span>**Tantárgyfelosztás speciális esetei**

A tantárgyfelosztás készítése során figyelembe kell venni a speciális körülmények között működő intézmények, feladatellátási helyek egyedi jellemzőit, valamint a speciális csoportoknak foglalkozást tartó alkalmazottak sajátosságait.

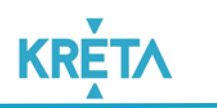

# <span id="page-5-0"></span>**Alapfokú művészeti iskola tantárgyfelosztása**

Az Alapfokú Művészeti Iskolákban (AMI) speciálisan kell kezelni a tantárgyfelosztást, mivel különbséget kell tenni az előzetes és a végleges tantárgyfelosztás között. Az előzetes tantárgyfelosztás elkészítésekor még nem tudjuk, hogy hány tanuló fogja igénybe venni az oktatást, és mely tanároknál pontosan milyen tantárgyakat fognak tanulni. Ezen okból az előzetes tantárgyfelosztást csak egy tervnek tekintjük.

Az alábbi szabályokat, sajátosságokat kell figyelembe venni az **előzetes tantárgyfelosztás elkészítésekor**:

Az Alapfokú Művészeti Iskolákban egy osztályt kell létrehozni.

*Mivel az előzetes tantárgyfelosztás csak tervezett adatokra épül, ezért a létszámadatok hiánya miatt jelenleg csak egy osztály létrehozása javasolt. Az ősszel történő tényleges beiratkozást követően a pontos adatok birtokában a bevezetésre került AMI modul felületén a tantárgyfelosztás véglegesítésekor az osztályok szerkezete pontosítható.* 

A csoportos foglalkozásokat (pl. szolfézs) hasonló módon kell feltölteni, mint például az általános iskola esetében.

Csoportos foglalkozás felvitelének példája:

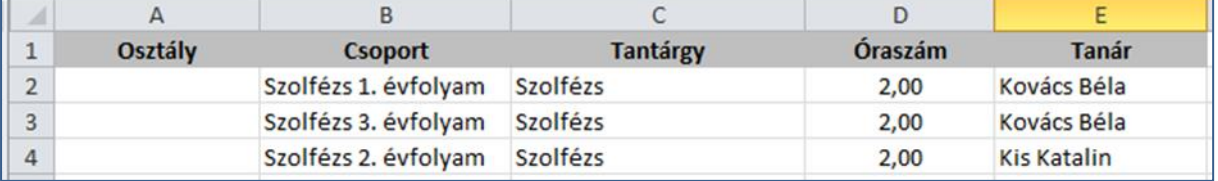

Egyéni foglalkozások rögzítésekor az előzetes tantárgyfelosztás során figyelembe kell venni, hogy még teljességében nem ismert a jövő tanévben órákra járó tanulók névsora. A jelenlegi ismeretek alapján kell a jövő évi tantárgyfelosztást tervezni, ami majd a tanév indulásakor a véglegessé váló adatok alapján pontosítható.

Az egyéni foglalkozások esetén egy "Egyéni" elnevezésű csoportot hozzunk létre, és ehhez rendeljük hozzá azt az óraszámot, ami a jelenlegi tervezés alapján a pedagógusokhoz hozzárendelhető. Ahány óraszám jelenik meg a pedagógusnál, annyi egyéni tanulónak fog várhatóan egyéni órát adni.

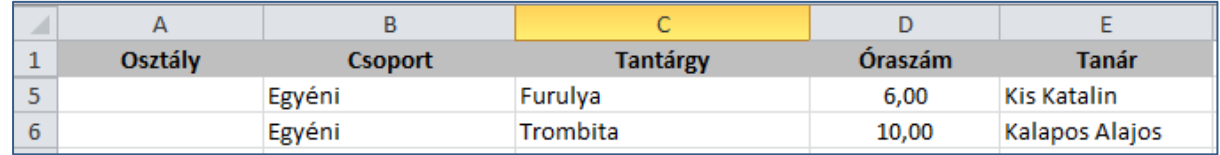

Az egyéni foglalkozás specifikuma miatt az ilyen jellegű csoportoknál a KRÉTA rendszerben szükséges beállítani az "Egyéni foglalkozási csoport" jellemzőjét.

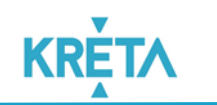

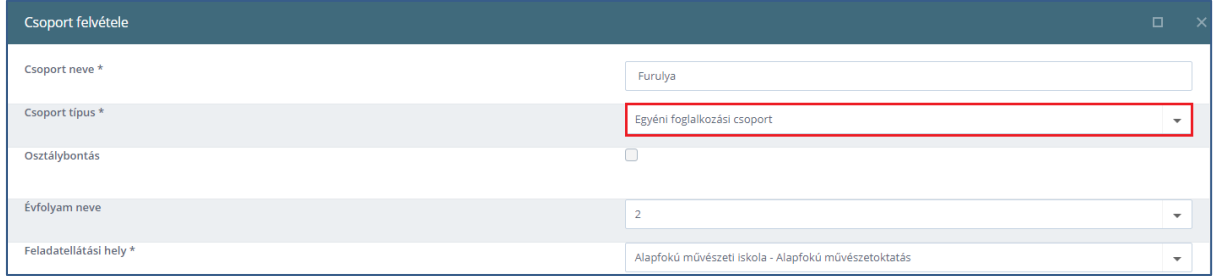

A korrepetíciós foglalkozások esetében a tantárgy elnevezése "Korrepetíció" legyen. Az előzetes tantárgyfelosztás elkészítésekor a tanárnak a tervezett percek összegét kell figyelembe venni. A példában Minta Márton esetében összesen 50 perc, míg Minta Mária esetében 90 perc a tervezett korrepetíciós foglalkozások összessége.

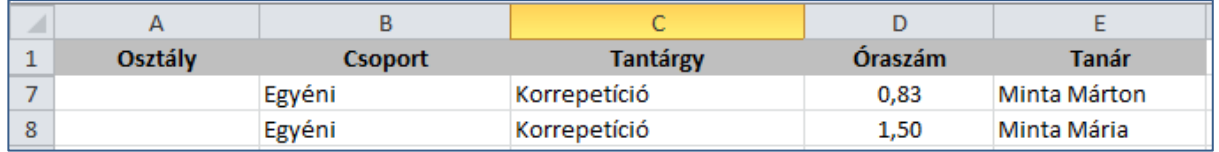

*Figyelem! A korrepetíció rögzítésekor az Excel táblában javasoljuk, hogy törtszám alakban kerüljön beírásra az óraszám (például =50/60 érték esetében, amely azt jelenti, hogy 50 perc korrepetíciós órát tart a pedagógus). A tört érték beírása esetén az Excel táblában valós számként (a példa esetén 0,83) jelenik meg.*  $\times \checkmark$  fx = 50/60

# <span id="page-6-0"></span>**Kollégium tantárgyfelosztása**

Osztály és csoport fogalma a kollégiumban

A Kollégiumi nevelés országos alapprogramjának kiadásáról szóló 59/2013. (VIII. 9.) EMMI rendeletben meghatározott kollégiumi csoport az Nkt. 4. § 23. pontja alapján azonos szinten van az iskolai osztállyal. A KRÉTA rendszerben lévő "osztály" fogalma megegyezik a "kollégiumi csoport" fogalmával, és a KRÉTA rendszerben használt "csoport" fogalma megegyezik a "foglalkozási csoport" fogalmával.

Megkülönböztetünk csoportvezetőt (osztályfőnök), és kollégiumi foglalkozást tartó pedagógust.

A csoportvezető az a személy, akinek van csoportvezetői foglalkozása is, amelyet kollégiumi csoportjának tart, ami az osztályfőnöki órának felel meg.

*A KRÉTA rendszerben osztályként kell felvenni a kollégiumi csoportokat, és csoportként a foglalkozási csoportokat.*

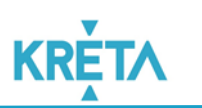

A kollégiumi feladatellátásra vonatkozóan az előzetes tantárgyfelosztásban rögzítendő adatok:

- Kötelező foglalkozások;
- **Pedagógiai felügyelet órái.**

Ezen órák összege adja a kollégiumi nevelők heti kötelező óraszámát.

#### Tantárgyfelosztás elkészítése

Osztályként kell a kollégiumi csoportokat felvenni, a többi foglalkozási csoportot pedig csoportként. **Osztályok adminisztrálása:** 

Példa:

1. csoport, 2. csoport, stb.

Ezek a kollégiumi csoportok, amelyben minden diák egyszer kell, hogy szerepeljen. Az osztályokhoz, kérjük, állítsák be a technikai osztály tulajdonságot.

#### **Csoportok adminisztrálása:**

Példák:

- Csoport neve: Sakk szakkör
	- Ebbe a csoportba a kollégiumban lévő tanulók egy része tartozik, akik valamilyen speciális foglalkozásra jelentkeztek.
- Csoport neve: Pedagógiai felügyelet (326/2013. Korm. Rend. 17.§ (6) bekezdés) Ebbe a csoportba a kollégium összes diákja beletartozhat.

### A kollégiumi csoportok típusai:

- Pedagógiai felügyelet (100 főnkénti max. 120 főnkénti csoportokra vonatkozik)
- Tematikus foglakozások (KNOAP foglalkozások), vagy kollégiumi csoportra, vagy egyéb típusú csoportra, az 59/2013. EMMI rendelet alapján
- Tantárgyi korrepetálások (egyéni vagy csoportos)
- Szakköri vagy egyéb foglalkozások

### **A tantárgyfelosztás során szükséges adatok:**

Tanár: Név Osztály: Kollégiumi csoport megnevezése (amennyiben releváns adat) Csoport: Foglalkozási csoport megnevezése (amennyiben releváns adat) Tantárgy: Foglalkozás megnevezése (pl. Szilencium, Foci, Választható foglalkozás, stb.) Óraszám: Óraszám

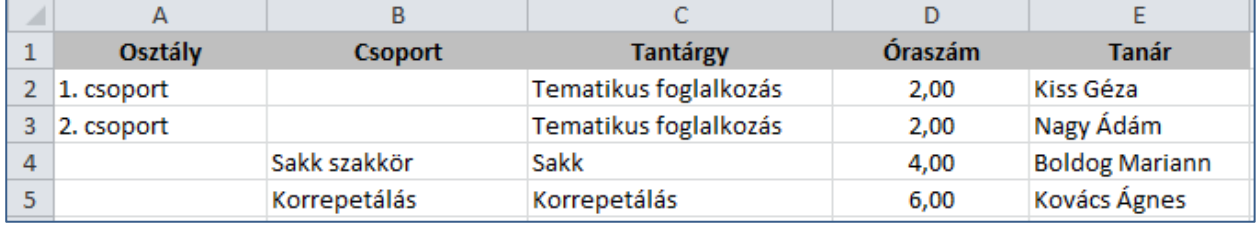

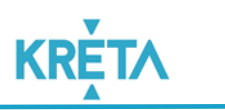

# <span id="page-8-0"></span>**SNI-s, BTMN-es gyermekek jelölése**

Minden intézményben, ahol figyelembe veszik e kategóriákat, jelölni kell a tanulók adatainál.

Jelenleg csak a tulajdonság jelölését kell megtenni, vagyis a rendszerben a tanulók adatainál az SNI/BTMN felületen be kell pipálni, hogy SNI-s a tanuló, és be kell írni, hogy hányszorosan kell figyelembe venni a létszámban. Amennyiben BTMN-es a tanuló, az SNI/BTM felületen ezt csak be kell pipálni.

# <span id="page-8-1"></span>**Utazó gyógypedagógusok óráinak tervezése**

Az utazó gyógypedagógus alkalmazott esetén az "Alkalmazottak -> Munkaügyi adatok/Elsődleges munkaügyi adatok" felületen be kell jelölni, hogy ő utazó gyógypedagógus.

Az Egységes Gyógypedagógiai Módszertani Intézményekben dolgozó utazó gyógypedagógusok óraszámait az alábbiak szerint kell jelölni a tantárgyfelosztásban.

A tantárgyfelosztásban szereplő adatok:

- **Tanár:** Név
- $\triangleright$  Osztály:
- Csoport: Utazó beszéd56 Petőfi
- **Tantárgy:** SNI beszéd
- Óraszám: óraszám

#### **Csoport elnevezésének magyarázata:**

Az első szó: Utazó (minden esetben ez a szó jelöli egyértelműen, hogy utazó gyógypedagógus által vezetett csoportról van szó).

Második szó:

A második szó első felében az Nkt. 4.§ 25. bekezdése alapján meghatározott foglalkozás típusok megfeleltetését kell írni, a második felében pedig az évfolyamot, amelyből a gyermekek a csoportba járnak.

Harmadik (és további) szó: az intézmény neve, ahol a feladatot teljesíti.

Példa: "*Utazó beszéd56 Petőfi*" csoportnév jelentése: beszéd-fogyatékosság foglalkozást tart az utazó gyógypedagógus az 5-6. évfolyamos gyermekek részére a Petőfi Sándor Általános Iskolában.

A csoport elnevezésének a megfeleltetései az Nkt. 4.§ 25. bekezdése alapján a foglalkozások típusai szerint:

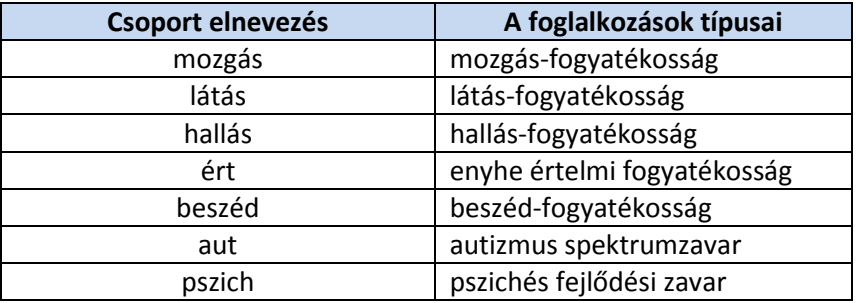

#### **Tantárgy elnevezésének magyarázata:**

Első szó: SNI Második szó: a csoport elnevezésének megfelelően

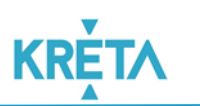

A tantárgyfelosztás Excel táblájának importálása után a csoport jellemzőinek beállításakor a csoporttípushoz az "Utazó gyógypedagógus csoportja" értéket kérjük kiválasztani.

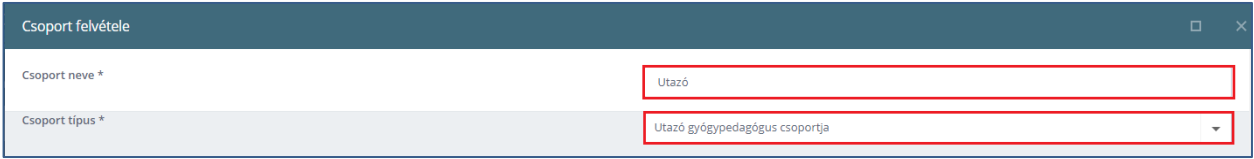

# <span id="page-9-0"></span>**Tanulóhoz beazonosíthatóan nem köthető foglalkozások rögzítése**

Az intézményekben tartanak olyan egyéni vagy csoportos foglalkozásokat, amelyekhez nem lehet egyértelműen tanulókat rögzíteni. Ilyenek például a könyvtári órák, illetve az iskolapszichológus, logopédus vagy fejlesztő pedagógus által tartott foglalkozások, ahol előfordulhat, hogy a tanév során változnak az ezeken a foglalkozásokon résztvevő gyermekek.

Az előzetes tantárgyfelosztásban a csoport és a tantárgy megnevezésében javasoljuk, hogy a név utaljon a foglalkozás jellegére.

A foglalkozások felvitelének példája a kereszttáblás tantárgyfelosztás elkészítése esetén:

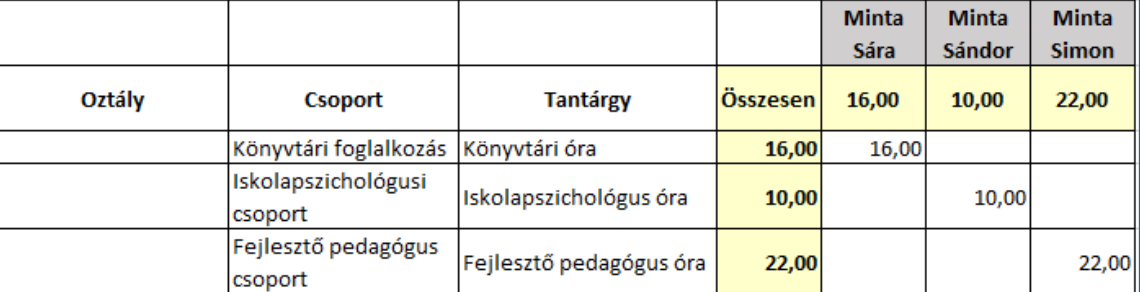

A tantárgyfelosztás Excel táblájának importálása után a csoport jellemzőinek beállításakor a csoporttípushoz a leginkább rá jellemző típus kiválasztása javasolt (például a fejlesztő pedagógus által tartott foglalkozások esetén a "Fejlesztő foglalkozási csoport" jellemző kiválasztása).

## <span id="page-9-1"></span>**Hit- és erkölcstan adminisztrálása**

A tantárgyfelosztásban szereplő hit- és erkölcstan foglalkozásokat anonimizálva kérjük a tantárgyfelosztásban rögzíteni, az alábbi szabályoknak megfelelően.

Az anonimizálás miatt kérjük, hogy az alábbi módon történjen a 2020/2021. tanévre a hittanoktatók rögzítése.

A hittanoktatók adatának felvételekor a "Nyilvántartás -> Alkalmazottak -> Új felületen" az "Új hittanoktató rögzítése" menüpontra kattintva megjelenő felületen kell az adatokat megadni.

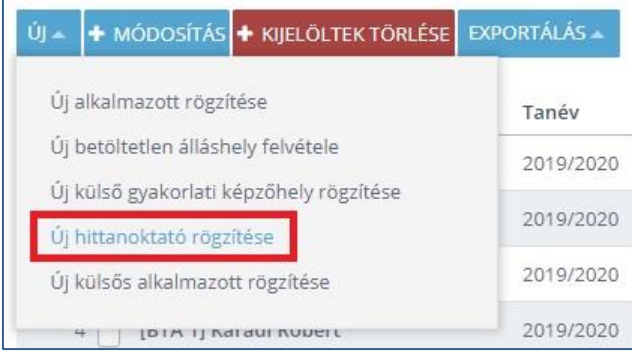

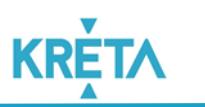

Az adatok rögzítésekor a név előtagját, illetve az alkalmazott családi nevét és az utónevét kérjük, NE változtassák meg, ez maradjon úgy, hogy a rendszer felkínálja (a kék színű körrel megjelölt mezőket ne változtassák meg)!

A piros négyzettel megjelölt beviteli mezőket kell az intézménynek kitölteni, más adatot a hittanoktatók esetében nem kell megadni.

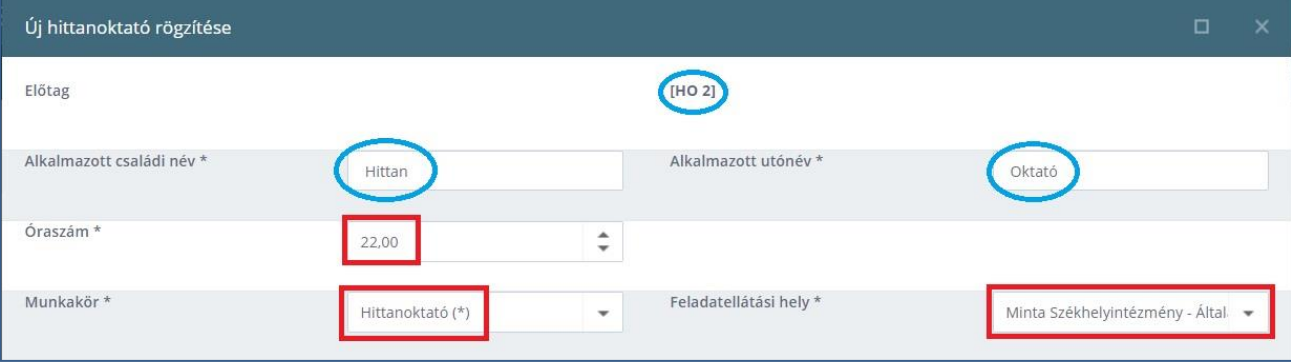

- A hit- és erkölcstan foglalkozásra általában több osztályból, évfolyamból is járhatnak tanulók, így nem kell a tantárgyfelosztásban az osztály kategóriát megadni.
- A csoport neveket is anonimizálva kell megadni, pl. Hit- és erkölcstan 1., Hit- és erkölcstan 2. elnevezéssel.

A foglalkozások felvitelének példája:

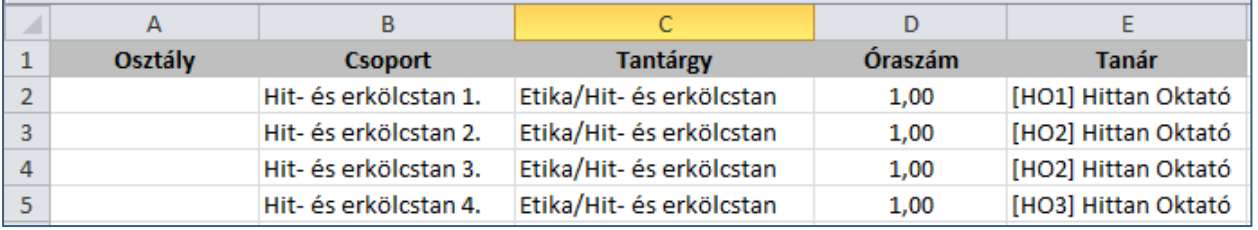

*A hit- és erkölcstan foglalkozásokat tartó személyek, egyházak azonosítását az intézmény tartja nyilván, ezen adat a KRÉTA rendszerben nem jelenik meg.*

# <span id="page-10-0"></span>**Amikor a foglalkoztatás nem köthető személyhez**

Előfordul, hogy a Tankerületi Központ céggel köt szerződést bizonyos órák megtartására (pl. egy nyelviskolával szerződik heti 6 német nyelvóra megtartására). Ez esetben a pedagógust a "Nyilvántartás -> Alkalmazottak -> Új felületen" az "Új külsős alkalmazott rögzítése" menüpontra kattintva külsős alkalmazottként kell rögzíteni.

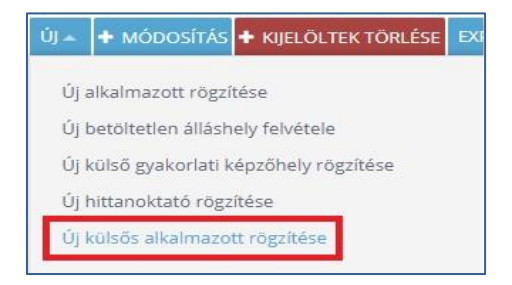

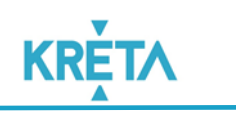

# <span id="page-11-0"></span>**Beállítások, ellenőrzések**

A tantárgyfelosztás elkészítésének folyamata során kérjük, hogy a tantárgyfelosztáshoz kapcsolódó elemek tulajdonságait állítsák be a 2020/2021. tanévnek megfelelően, illetve ezeket ellenőrizzék le.

# <span id="page-11-1"></span>**Intézmény működési helyének/helyeinek ellenőrzése**

A Működési helyek felületen az adott KRÉTA rendszerben kezelt összes intézményegység jelenjen meg, a megfelelő adatokkal.

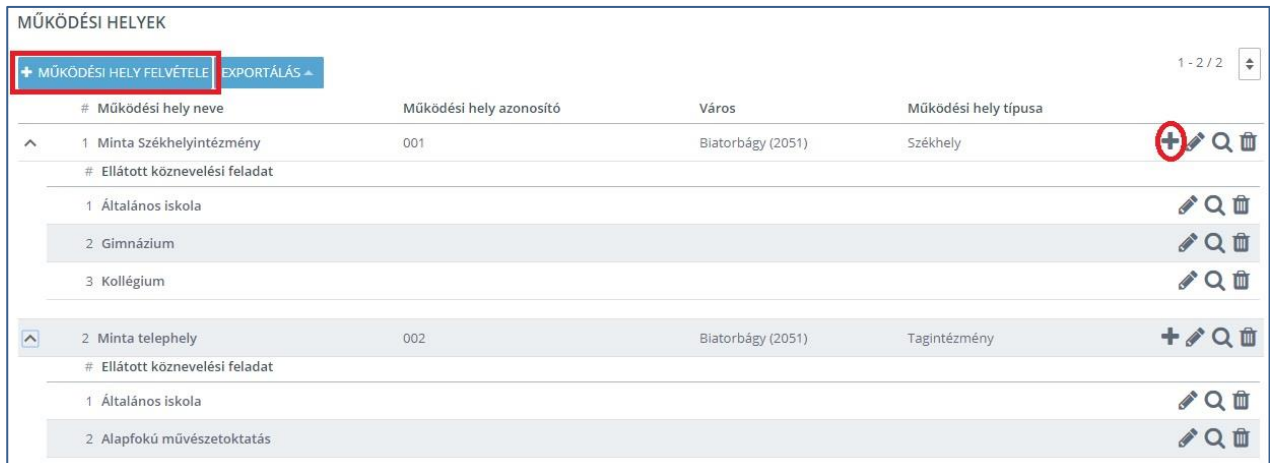

# <span id="page-11-2"></span>**Osztály tulajdonságainak ellenőrzése**

Az osztály létrehozásakor illetve módosításakor a **tanügyigazgatás szempontjából** fontos, **kötelezően beállítandó** adatok:

- Osztály neve
- Feladatellátási hely
- Évfolyam neve
- Képzés típusa

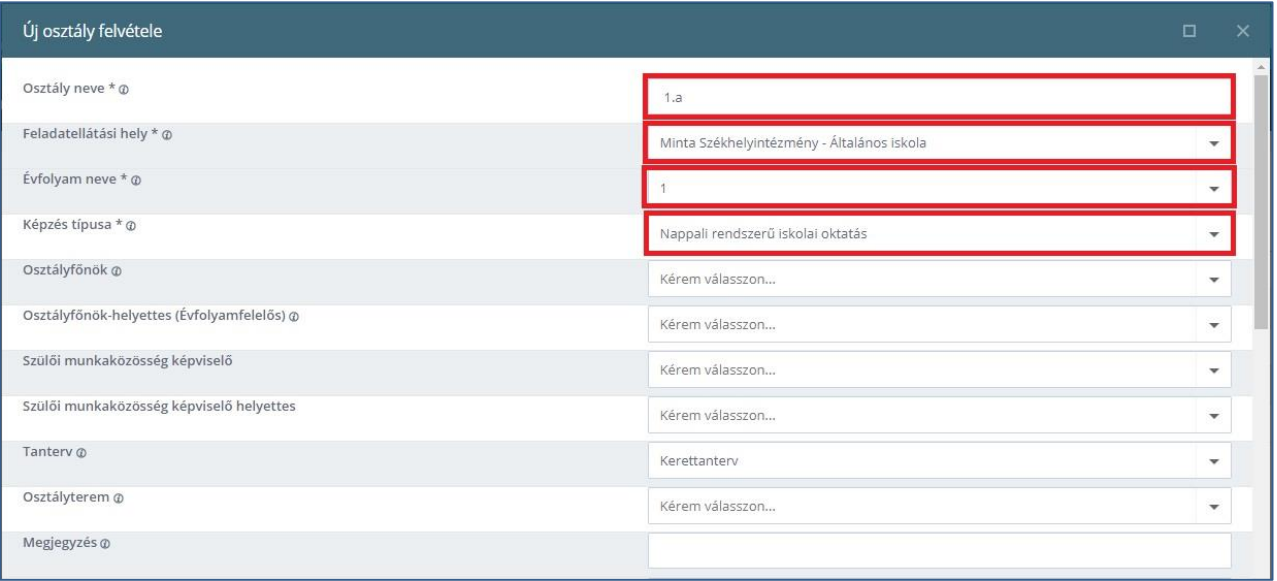

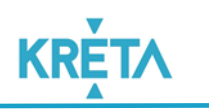

Az osztály létrehozásakor illetve módosításakor a tanügyigazgatás szempontjából lényeges, beállítandó adatok:

- Végzős évfolyamú osztály (csak középfokú oktatási intézményben!)
- Tervezett létszám
- Technikai osztály
- Nemzetiségi
- Két tanítási nyelvű
- Nyelvi előkészítő
- Gyógypedagógiai/Logopédiai
- Sport osztály
- Arany János program

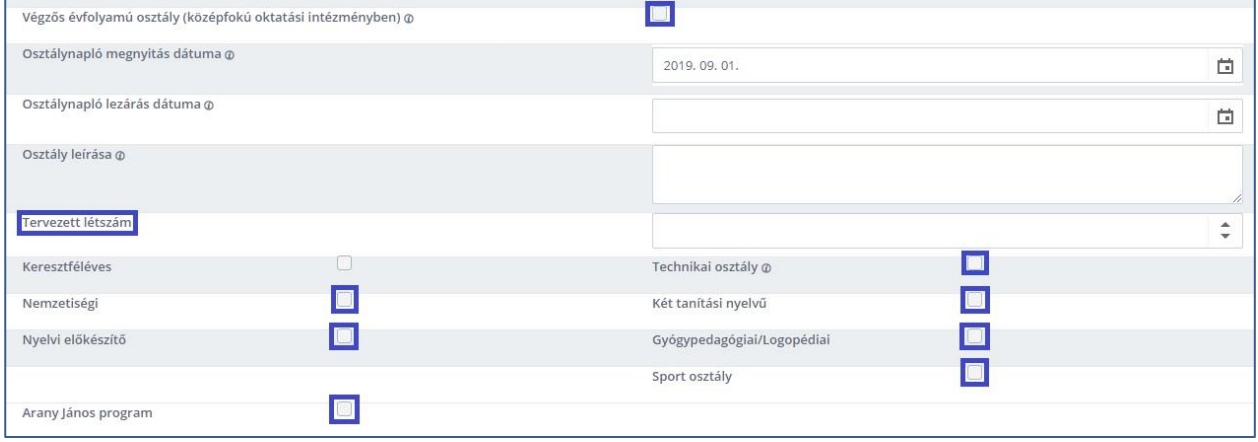

# <span id="page-12-0"></span>**Csoport tulajdonságainak ellenőrzése**

Csoport létrehozásakor illetve módosításakor a **tanügyigazgatás szempontjából** fontos, **kötelezően beállítandó adatok**:

- Csoport neve
- Csoport típus
- Osztálybontás (amennyiben igaz a tulajdonság)
- Évfolyam neve
- Feladatellátási hely

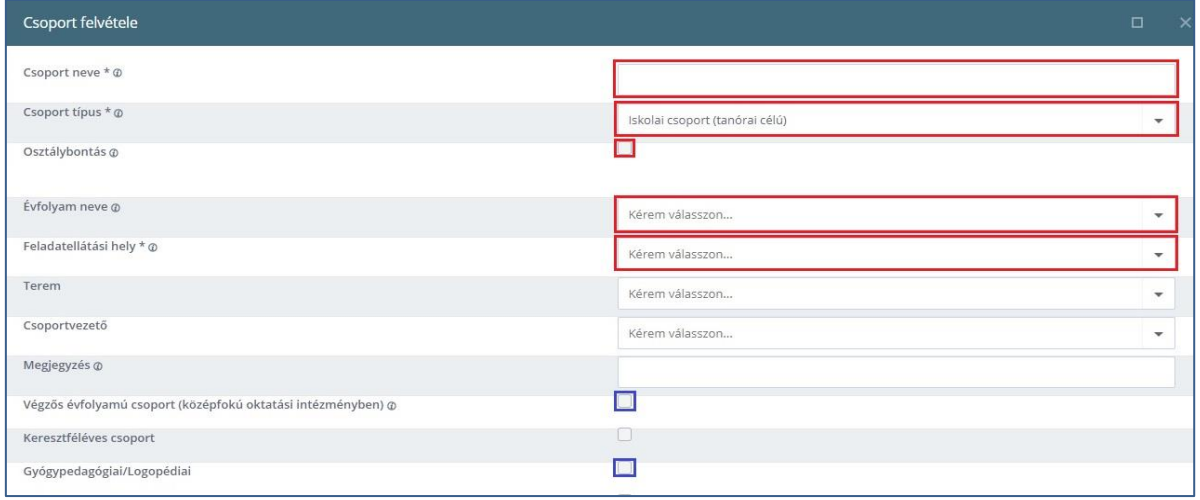

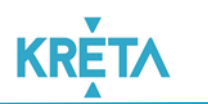

Csoport létrehozásakor illetve módosításakor a tanügyigazgatás szempontjából lényeges, beállítandó adatok:

- Végzős évfolyamú csoport (csak középfokú oktatási intézményben!)
- Gyógypedagógiai/Logopédiai

# <span id="page-13-0"></span>**Alkalmazott adatainak ellenőrzése**

Alkalmazott létrehozásakor illetve módosításakor a **tanügyigazgatás szempontjából** fontos, **kötelezően beállítandó** munkaügyi adatok:

- Pedagógus fokozat
- Munkakör
- Foglalkoztatási jogviszony
- Utazó gyógypedagógus (amennyiben igaz a tulajdonság)
- Foglalkoztatás típusa
- Vezetői óraszám oka
- Feladattal terhelt óraszám oka (amennyiben igaz a tulajdonság)
- Feladattal terhelt óraszám (amennyiben igaz a tulajdonság)
- Csökkentett munkaidős (amennyiben igaz a tulajdonság)
- Tartósan távollévő (amennyiben igaz a tulajdonság)
- Nyugdíjas (továbbfoglalkoztatott) (amennyiben igaz a tulajdonság)
- Áttanító (intézményen belül) (amennyiben igaz a tulajdonság)
- Áttanító más intézménynél (amennyiben igaz a tulajdonság)
- Tartósan távollévő helyettesítésére alkalmazott (amennyiben igaz a tulajdonság)

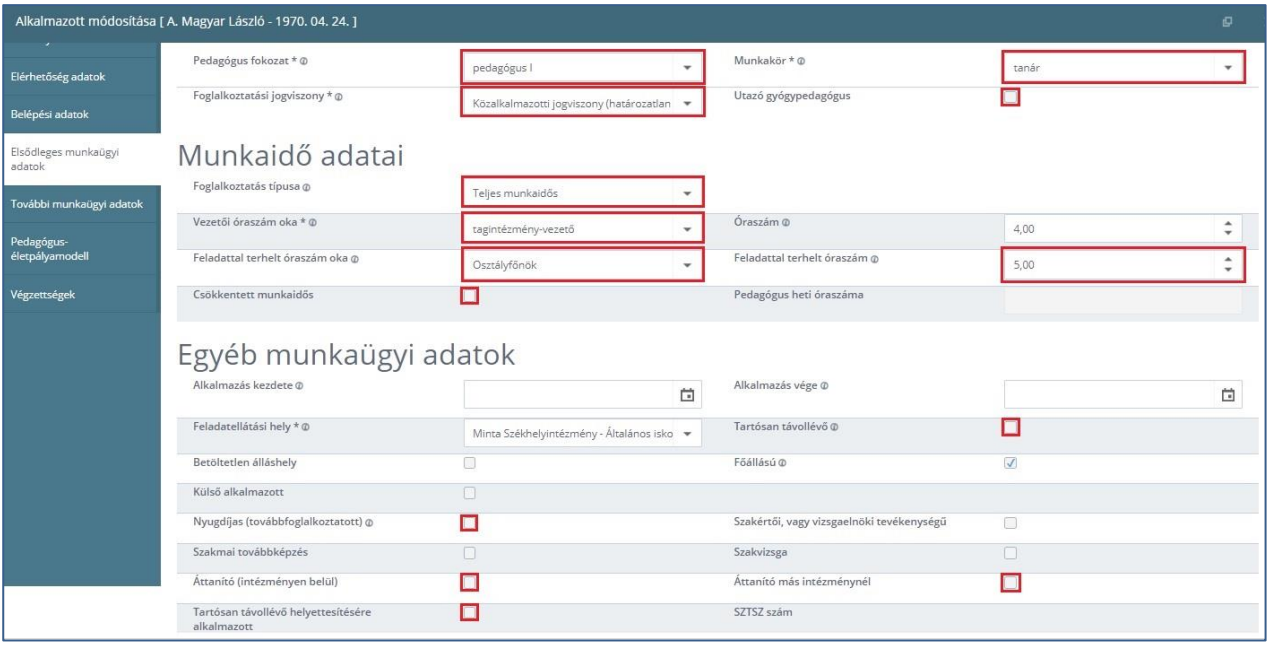